## **Anleitung zum Ausfüllen von PDF-Dateien auf dem Endgerät**

(PC, Laptop, iPad, etc.)

## **D. Arnold**

- 1. Lade die PDF-Datei herunter.
- 2. Solltest Du den ADOBE ACROBAT READER DC noch nicht haben, lade ihn herunter. Er ist z.B. unter<https://get2.adobe.com/de/reader/> zu finden:

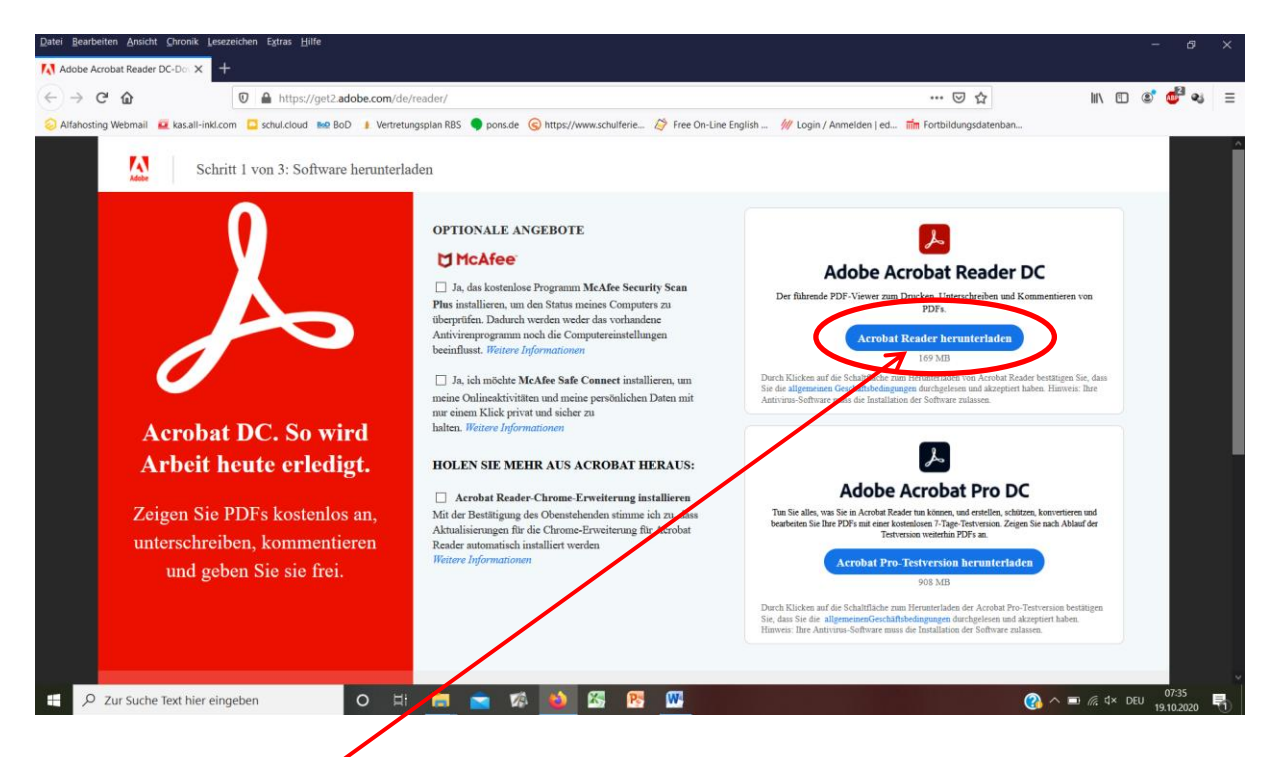

Einfach auf Acrobat Reader herunterladen klicken und den Anweisungen folgen, bis das Programm auf Deinem Endgerät zur Verfügung steht.

3. Öffne die PDF-Datei, die bearbeitet werden soll, mit dem ADOBE ACROBAT READER DC. Bedenke bei passwortgeschützten Dateien, dass Du das Passwort zum Öffnen der Datei korrekt eingibst.

4. Die Datei ist nun geöffnet. Klicke als nächstes auf Werkzeuge, ...

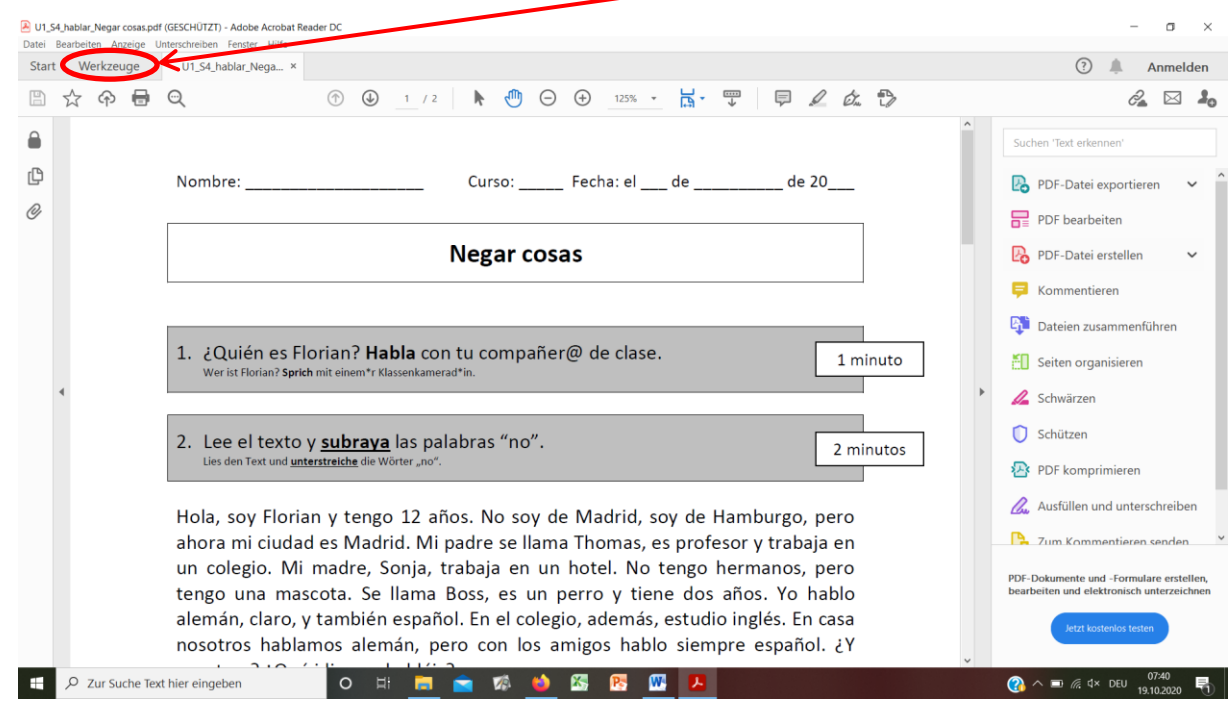

5. … dann auf "Ausfüllen und unterschreiben" …

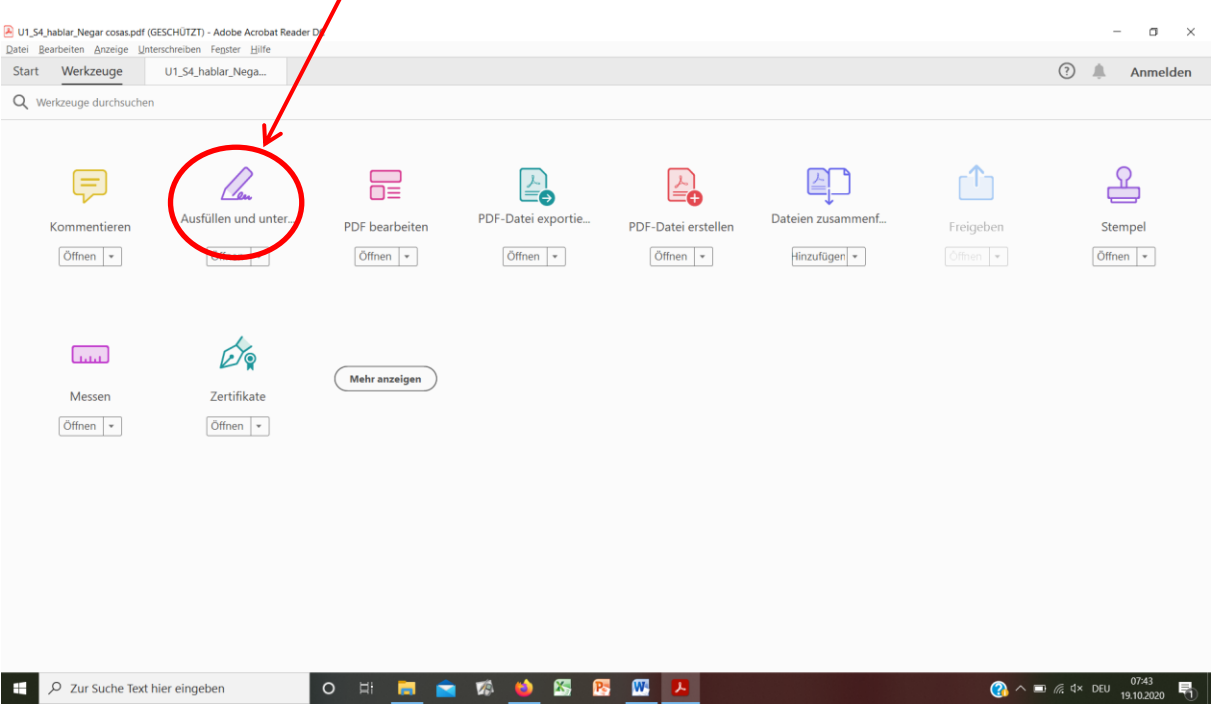

6. ... und schließlich auf "Ausfüllen und signieren".

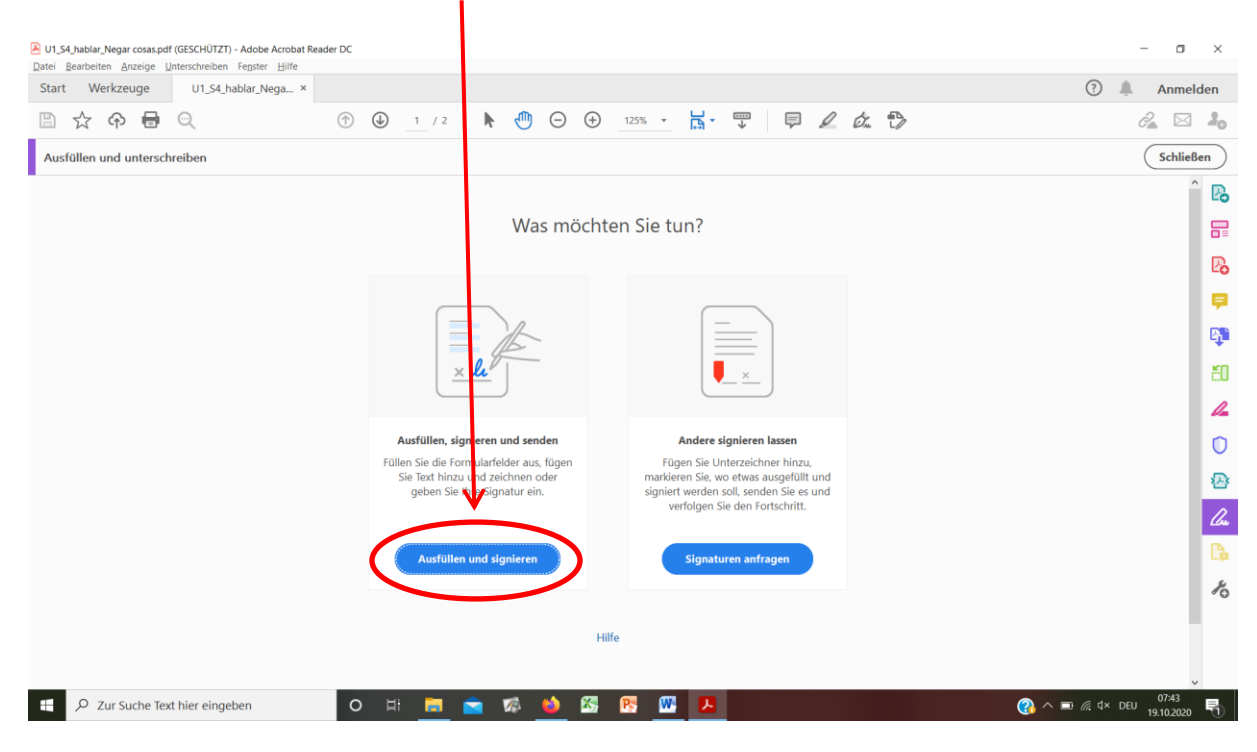

## 7. Es folgt folgende Anzeige:

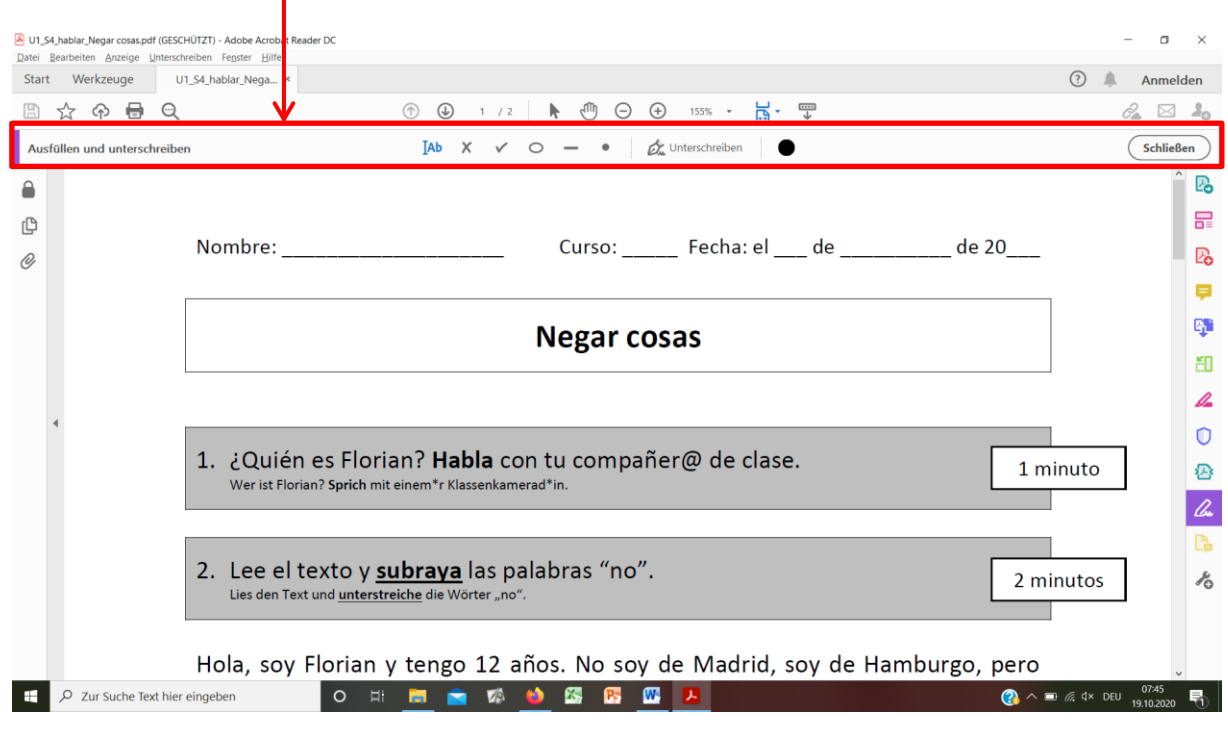

**TAb** 

Deine Mausanzeige/ -kursor sieht nun so aus:

8. Mit dieser Mausanzeige begibst Du Dich an die Stelle, an der Du Text einfügen möchtest,  $z.B.$ 

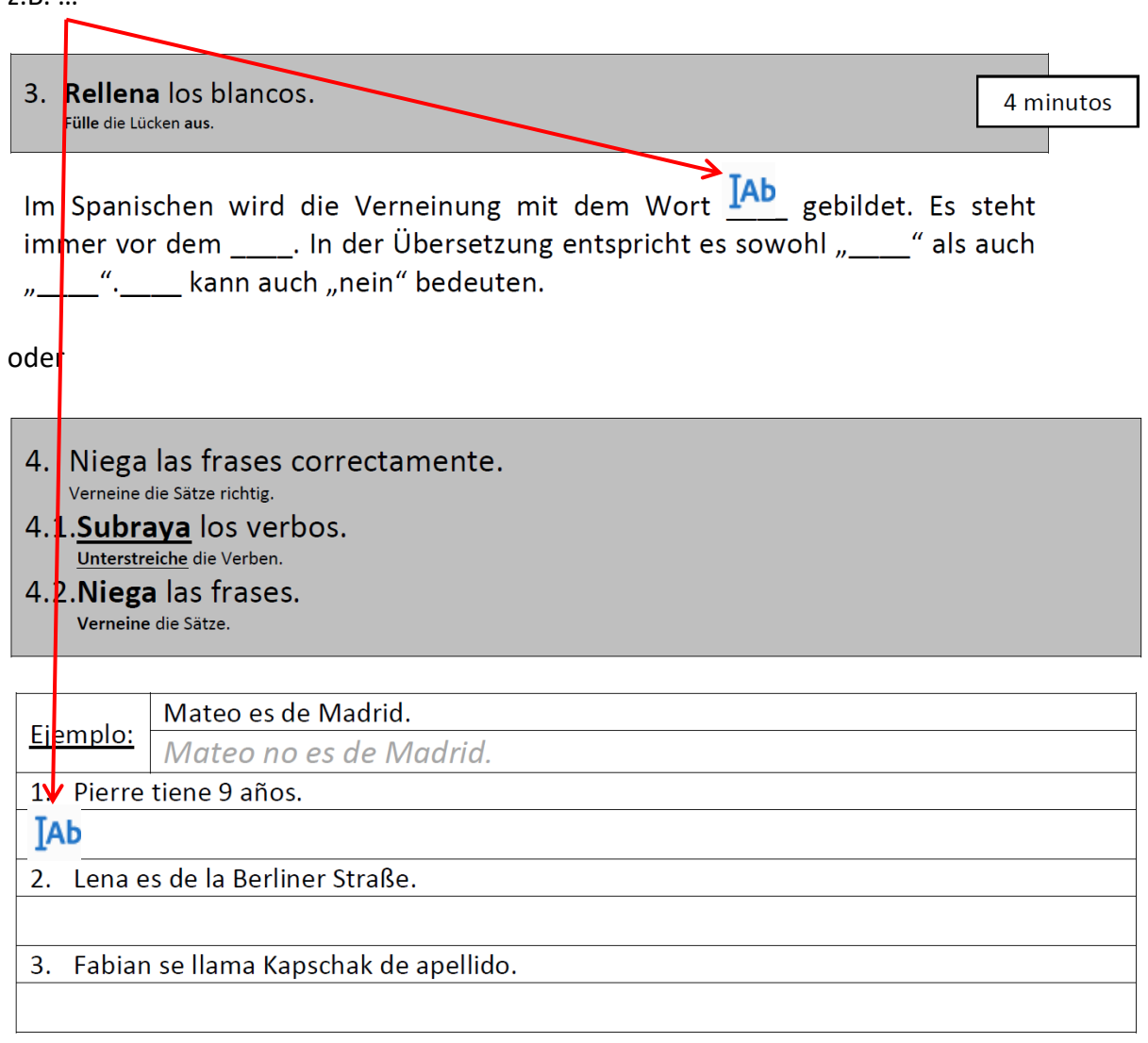

9. … und gibst den Text ein, den Du für die richtige Lösung hältst. So bearbeitest Du alle Aufgaben im Dokument.

10. Am Ende speicherst Du das Dokument:

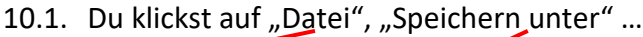

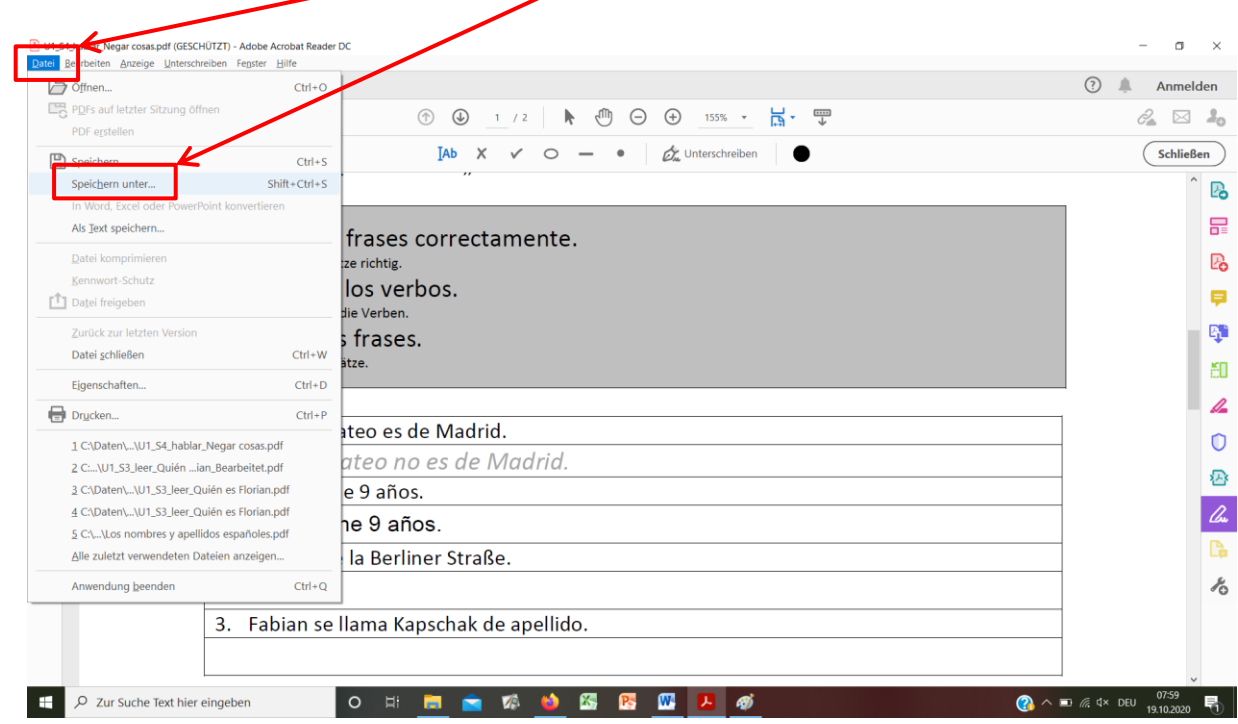

10.2. … wählst den Ordner aus, in dem Du das Dokument speichern möchtest …

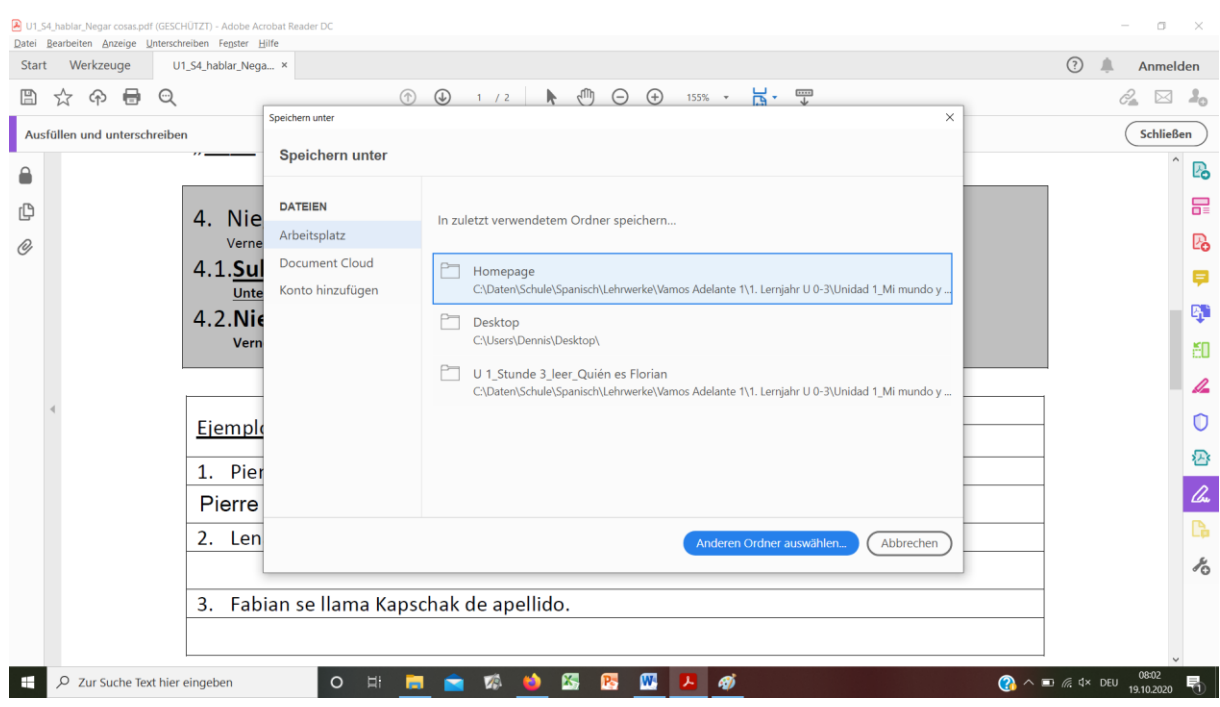

10.3. … und fügst am Ende des Dateinamens noch Deinen Namen an, damit Deine Lehrperson weiß, wer das Dokument bearbeitet hat, z.B.: "U1 S4 hablar Negar cosas\_**NACHNAME, VORNAME**"

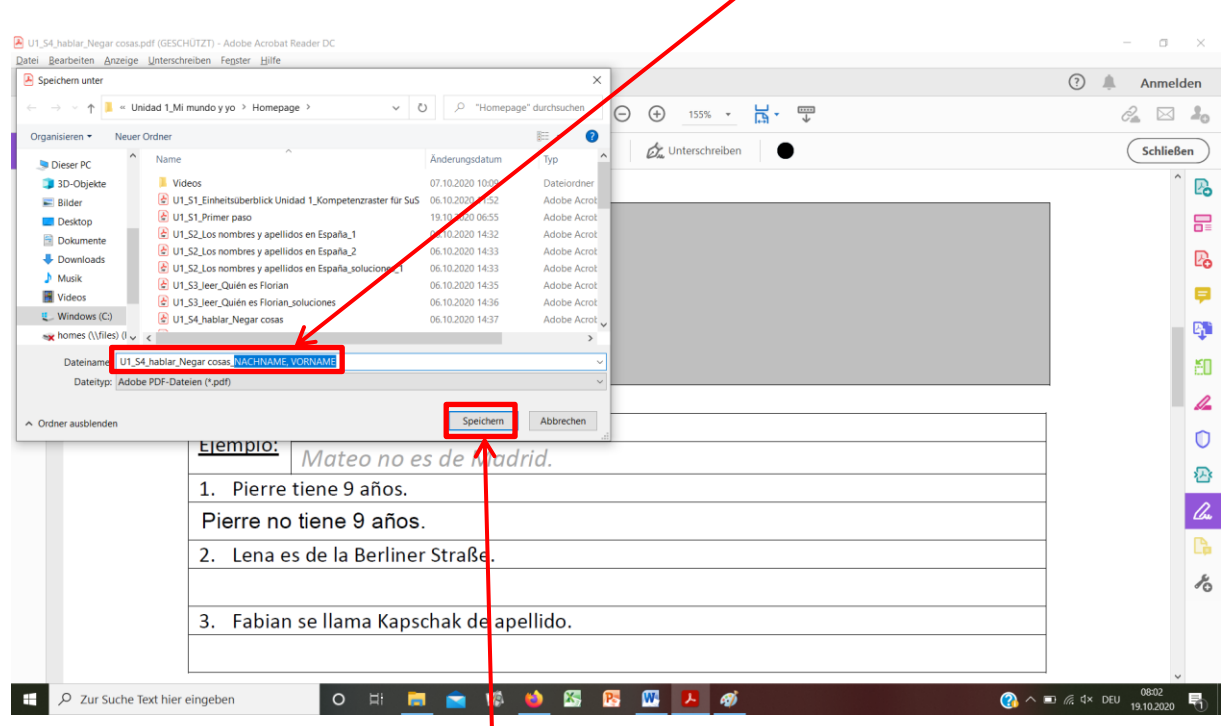

10.4. Am Ende klickst Du auf "Speichern".

11. Wenn durch Deine Lehrperson gewünscht, schickst Du ihr die Datei über die "schul.cloud" oder Du vergleichst Deine Ergebnisse mit den Musterlösungen selbständig, so sie Dir zur Verfügung stehen.

## **In jedem Fall brauchst Du nichts mehr auszudrucken!**

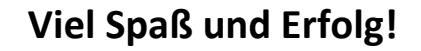

(C)